## Come pubblicare i propri file sullo spazio web del DOL

*Tutorial a cura di Luisa Marini e Aldo Torrebruno* 

Per evitare di caricare file eccessivamente pesanti in termini di Megabyte sulla piattaforma Blackboard, abbiamo predisposto uno spazio web su cui pubblicare i propri file in modo semplice e veloce.

A tal fine, è possibile seguire due strade:

1. Per chi dispone di un client FTP (ad esempio FILEZILLA) è sufficiente:

Inserire i seguenti parametri nel client FTP

- Host: 131.175.141.128 Porta: 21
- Tipo server: FTP
- Tipo logon: Normale
- Utente: DOL
- Password: !diploma\_online

Accedere alla cartella *DOL20072008*, quindi alla cartella della propria classe e caricare il proprio file.

NB: Si ricorda di nominare i file (possibilmente compressi) con il proprio cognome, aggiungendo un numero per eventuali versioni successive (ad esempio: marini1.zip, marini2.zip, marini3.zip, ecc…).

2. Chi non dispone di un client FTP può seguire questi semplici passaggi:

Dal menu Start→ Risorse di rete cliccare su Aggiungi risorsa di rete, e nella finestra che si apre, cliccare su *Avanti*. Selezionare *Scegliere un altro percorso di Rete. Specificare l'indirizzo di un sito Web, percorso di rete o sito FTP* (solitamente è l'unica opzione) e cliccare nuovamente su *Avanti*.

Nella finestra che si apre inserire come indirizzo ftp://131.175.141.128/

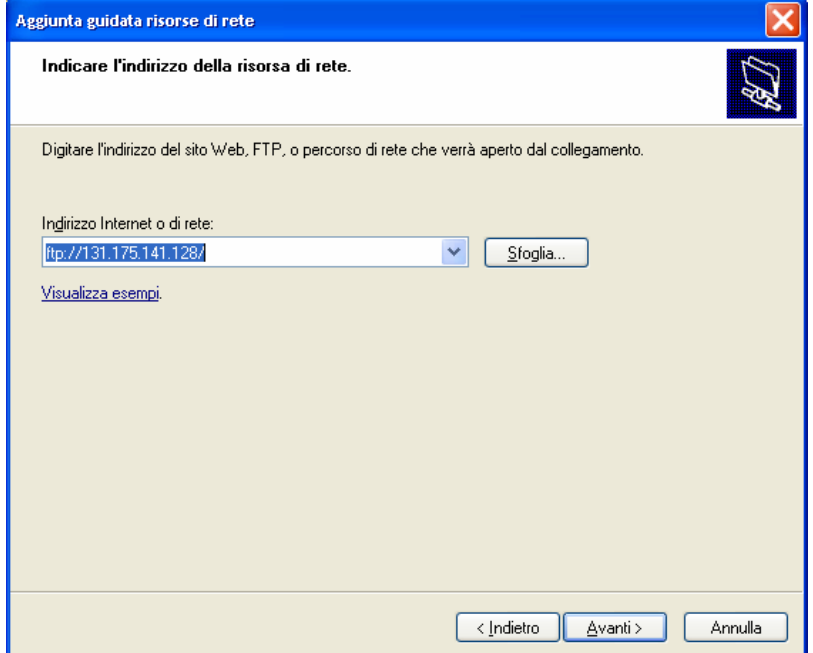

Poi cliccare su *Avanti*. Deselezionare la casella *Accesso anonimo* ed inserire come *Nome utente*: DOL. Quindi cliccare su *Avanti*.

Lasciare invariato il nome presente nella scheda successiva e poi cliccare su *Avanti*, e nella schermata successiva su *Fine*. Si aprirà questa finestra:

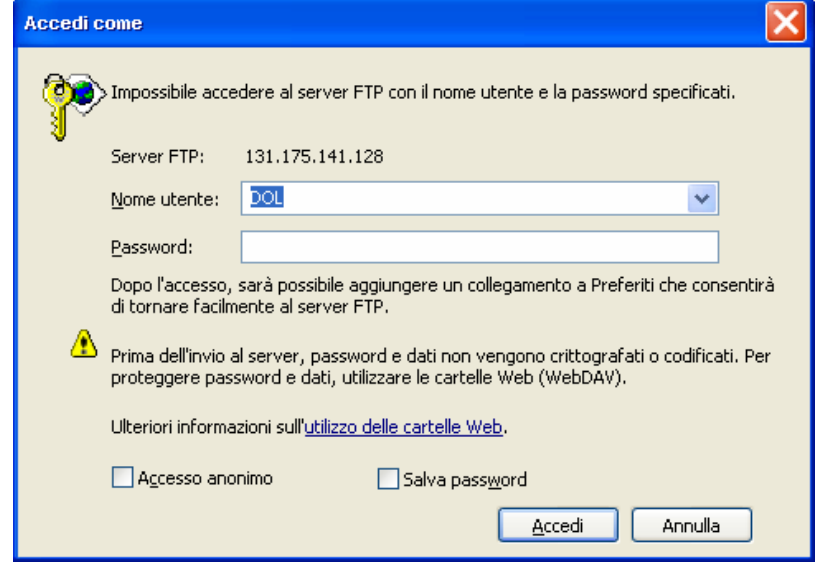

Inserire come *Password* !diploma\_online Quindi cliccare su *Accedi*.

Si aprirà la cartella remota. Entrare (doppio clic) nella cartella *DOL20072008*, quindi nella nella propria classe di riferimento e inserire (con copia e incolla o trascinando dal proprio computer) i propri file compressi.

## NB: Si ricorda di nominare i file (possibilmente compressi con il proprio cognome, aggiungendo un numero per eventuali versioni successive (ad esempio: marini1.zip, marini2.zip, marini3.zip, ecc…).

Al termine della copia, chiudere semplicemente la finestra di rete.

Per accedere nuovamente alla cartella, sarà sufficiente accedere a risorse di rete, (*Start* → *Risorse di rete*) e qui si troverà la risorsa precedentemente creata (vedi immagine sottostante), cui si potrà accedere con un doppio clic.

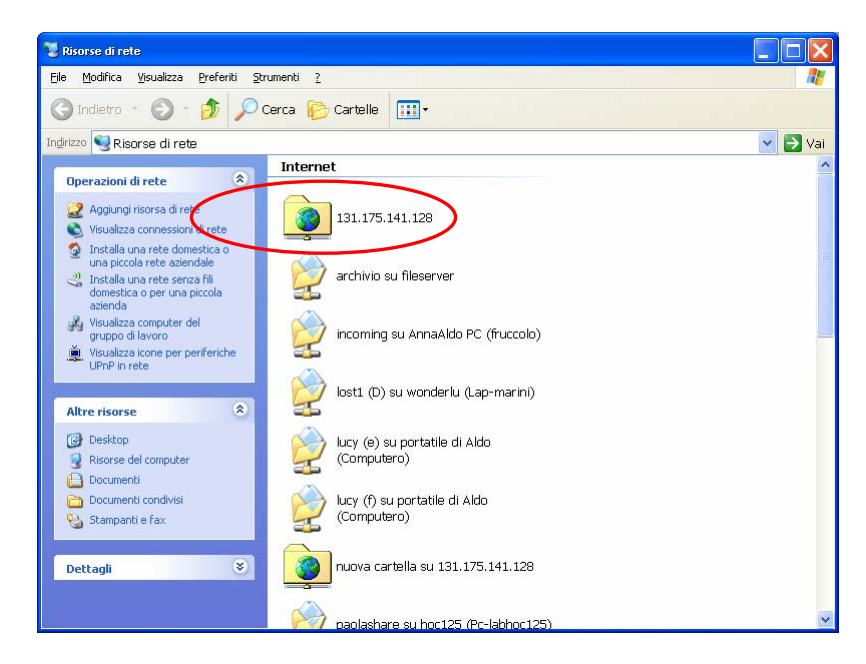

Per visualizzare i file inseriti, navigando tra di essi, accedere con un normale browser Internet alla pagina: http://131.175.141.128/DOL/DOL20072008 e da qui entrare nella classe di riferimento per visualizzare tutti i file inseriti.

Una volta pubblicato il proprio file e verificato il link, si ricorda di segnalare la pubblicazione nel forum, per facilitare il compito al tutor e condividere il proprio lavoro, specificando, se possibile, il link a cui il proprio file è disponibile (ad esempio http://131.175.141.128/DOL/DOL20072008/D1/marini.zip).

Buona pubblicazione a tutti!